# HA8000-bd/BD10 技術資料

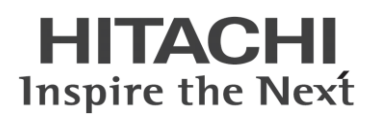

# Linux を利用した HA8000-bd/BD10 管理方法

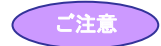

- 本書の記載内容は、参考情報として掲載するもので、弊社が動作を保証するものではありません。本情報に基づいて導入を行ったこ とによりお客様に損害が発生しても弊社は責任を負いません。導入の際には、お客様の環境にて事前に動作検証を行っていただくよ うお願い致します。
- 本書は Red Hat Enterprise Linux 6.2 での検証結果を元に記載しております。その他の Linux ディストリビューションパッケージやリリー スバージョンによっては、記載している内容と異なる場合があります。
- 本書に記載の OSS(Open Source Software)はお客様にてご用意ください。
- 本機種における Linux OS に関してのお問い合わせやサポートは受け付けておりません。あらかじめ、ご了承ください。
- 本書に記載している内容は予告なしに変更される場合があります。
- 本書の記載している内容の一部、または全てを無断で転載することを禁止します。

#### 他社製品の登録商標および商標についてのお知らせ

- Linux は、Linus Torvalds 氏の日本およびその他の国における登録商標または商標です。
- Red Hat は、米国およびその他の国における Red Hat, Inc.の商標または登録商標です。
- その他、会社名、各製品名は、各社の商標または登録商標です。

Copyright © Hitachi, Ltd. 2014 all rights reserved.

2014 年 1 月 Rev.01

# 目次

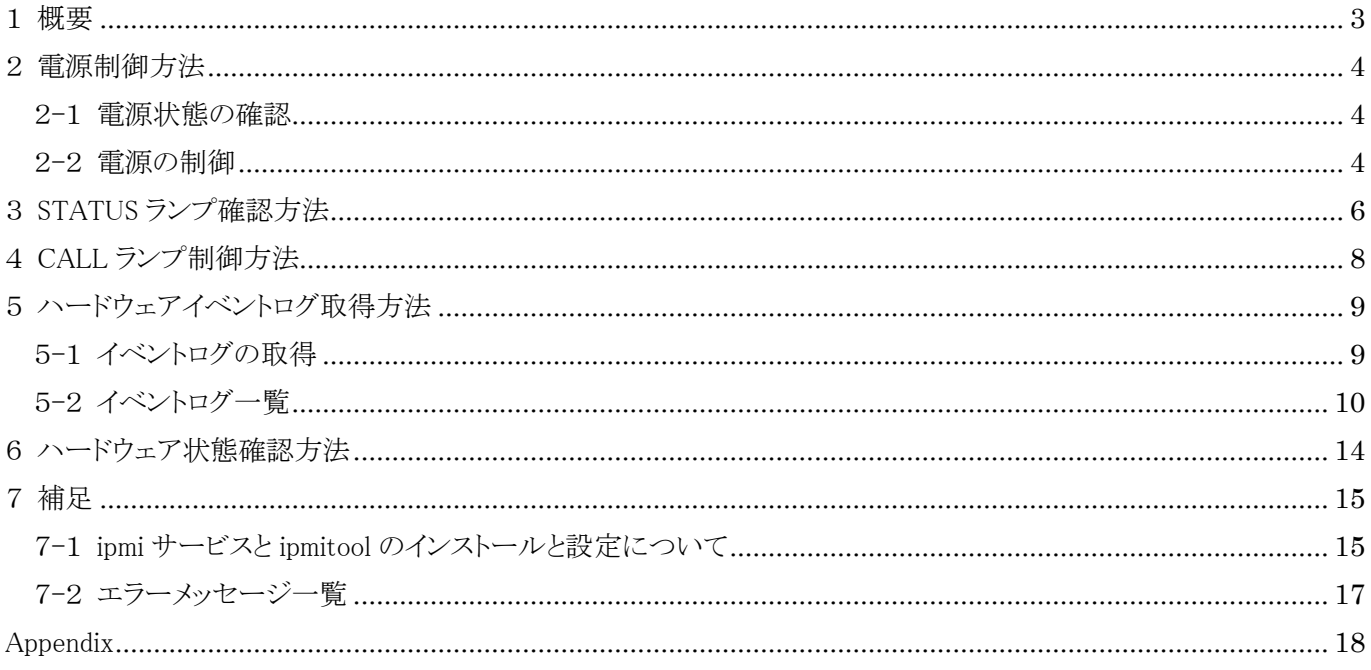

### <span id="page-2-0"></span>1 概要

サーバブレードに搭載の BMC(Board Management Controller)がハードウェア関連のエラーを検出した場合、サーバブレード前面の STATUS ランプを点滅させます。この STATUS ランプの点滅有無を IPMI(Intelligent Platform Management Interface)通信で確認することに よりエラー発生の有無を監視できます。本資料では、ipmitool を使用した STATUS ランプ点滅の確認方法について記載します。

BMC への STATUS ランプの状態確認は、図 1-1 のように、外部から LAN 経由で確認する方法と、サーバブレード内部で確認する方法 があり、表 1-1 のような違いがあります。

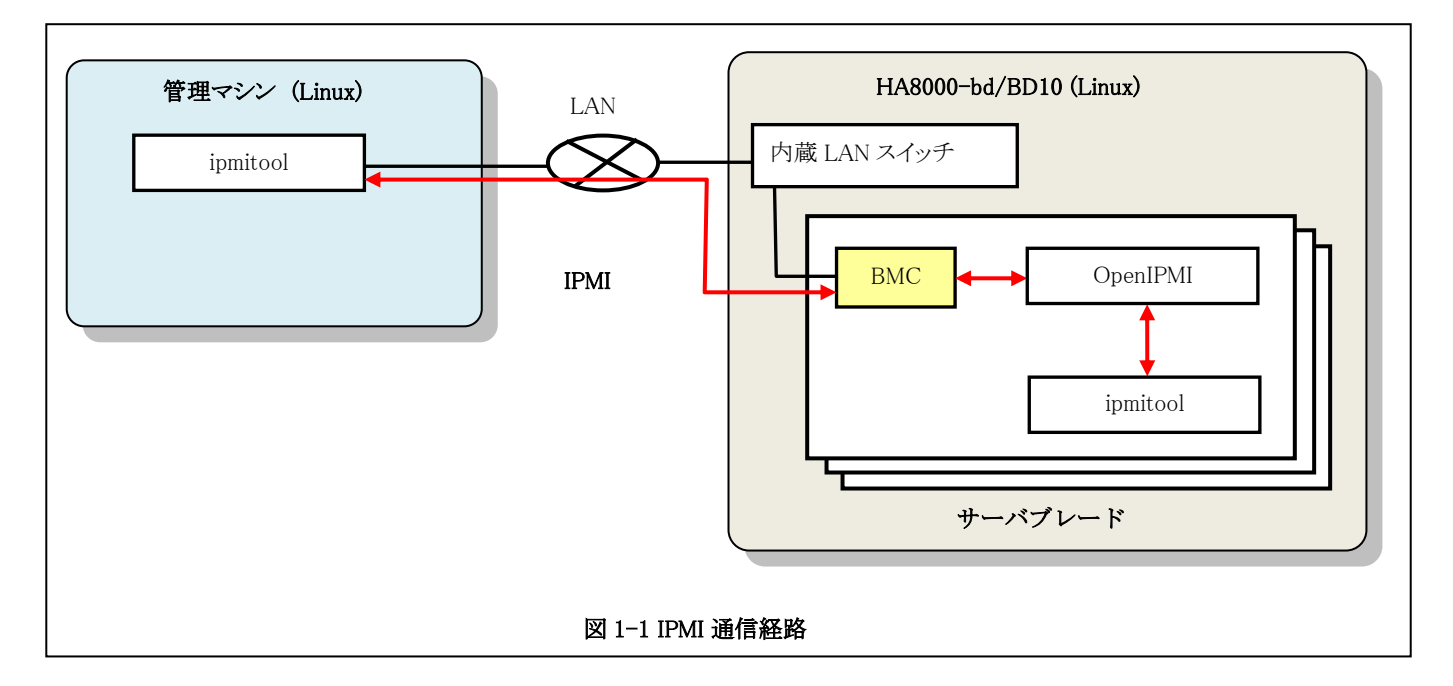

#### 表 1-1 IPMI 通信方法の違い

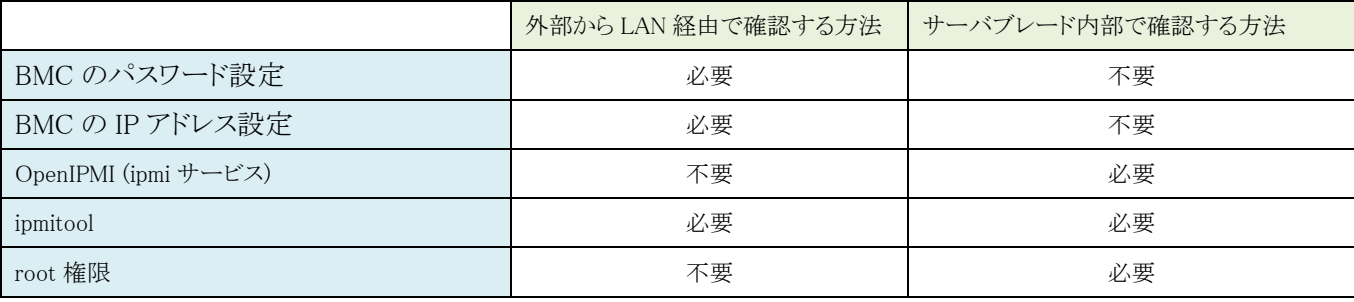

※BMC のパスワードや IP アドレスは設定サービスのご利用によりご指定のものが設定済みとなっている場合があります。設定方法につい ては「7. 補足」を参照してください。

※OpenIPMI や ipmitool はインターネットから取得するか Linux のインストールメディアに同梱されているものをご使用ください。構築サービ スのご利用の場合は、インストールして出荷しています。

### <span id="page-3-0"></span>2 電源制御方法

### <span id="page-3-1"></span>2-1 電源状態の確認

管理マシン(Linux)からサーバブレードの電源状態を確認する方法を以下に説明します。

\$ipmitool -I lanplus -H <BMC の IP アドレス> -P <パスワード> chassis power status

#### (コマンド実行例)

(1) 電源オン状態の場合

\$ipmitool -I lanplus -H 192.168.0.100 -P 'PASSWORD' chassis power status Chassis Power is on

(2) 電源オフ、ハイバーネートおよびサスペンド状態の場合

```
$ipmitool -I lanplus -H 192.168.0.100 -P 'PASSWORD' chassis power status
Chassis Power is off
```
### <span id="page-3-2"></span>2-2 電源の制御

管理マシン(Linux)からサーバブレードの電源状態を制御する方法を以下に説明します。

\$ipmitool -I lanplus -H <BMC の IP アドレス> -P <パスワード> chassis power <コントロール>

"コントロール"部分は下表の中から実行したい制御に合わせて選択します。

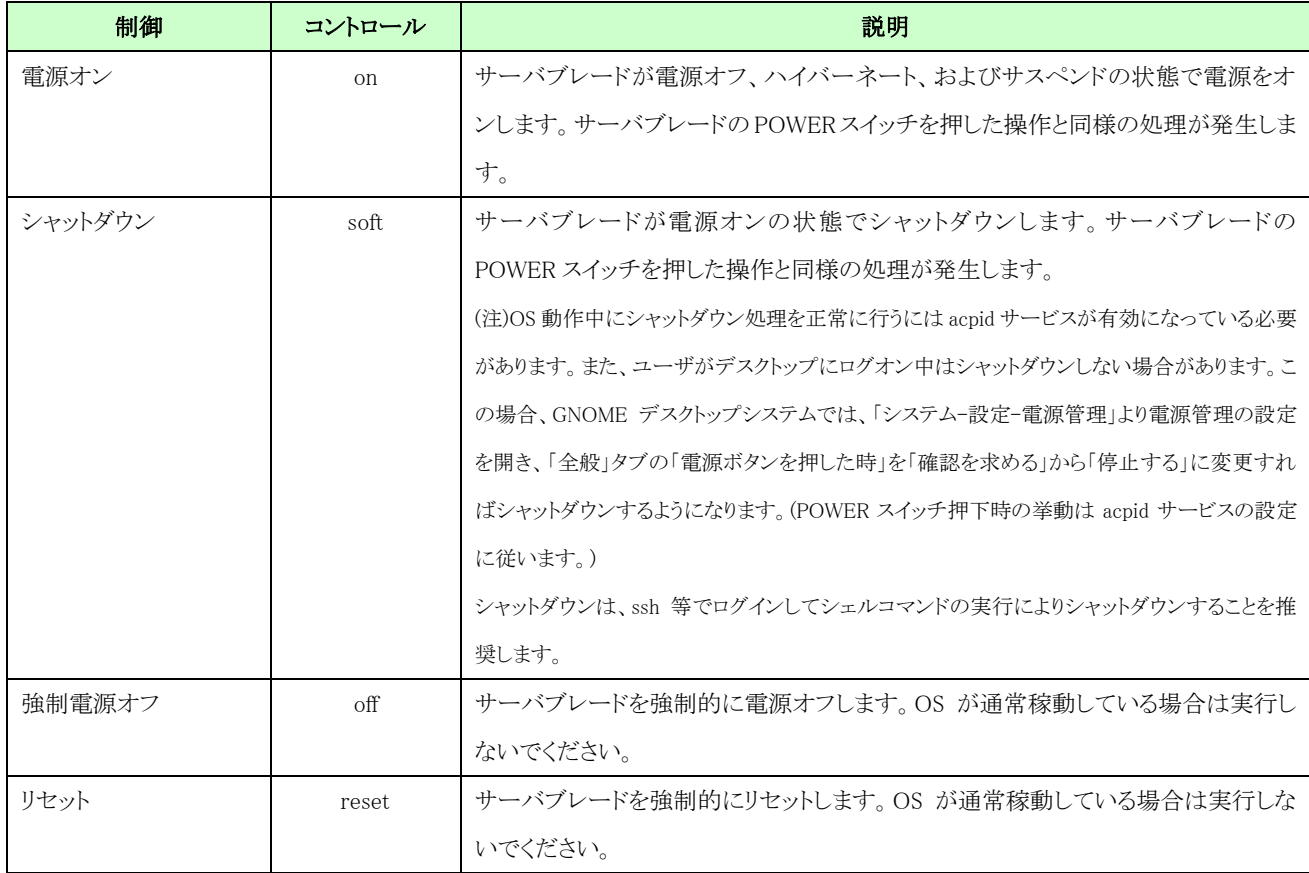

### (コマンド実行例)

(1) 電源オンする場合

```
$ipmitool -I lanplus -H 192.168.0.100 -P 'PASSWORD' chassis power on
Chassis Power Control: Up/On
```
(2) シャットダウンする場合

```
$ipmitool -I lanplus -H 192.168.0.100 -P 'PASSWORD' chassis power soft
Chassis Power Control: Soft
```
(3) 強制電源オフする場合

\$ipmitool -I lanplus -H 192.168.0.100 -P 'PASSWORD' chassis power off Chassis Power Control: Down/Off

(4) リセットする場合

\$ipmitool -I lanplus -H 192.168.0.100 -P 'PASSWORD' chassis power reset Chassis Power Control: Reset

# <span id="page-5-0"></span>3 STATUS ランプ確認方法

下記の ipmitool のコマンドを実行して確認します。

・外部 LAN 経由で確認する場合

\$ipmitool –I lanplus -H <BMC の IP アドレス> -P <パスワード> raw 0x30 0x12

・サーバブレード内で確認する場合(root 権限で実行)

#### #ipmitool raw 0x30 0x12

※サーバブレード内で確認する場合は、ipmi サービスを動作させておく必要があります。

BMC から応答があると 2 バイトのキャラクターデータが下表の仕様で返ってきます。

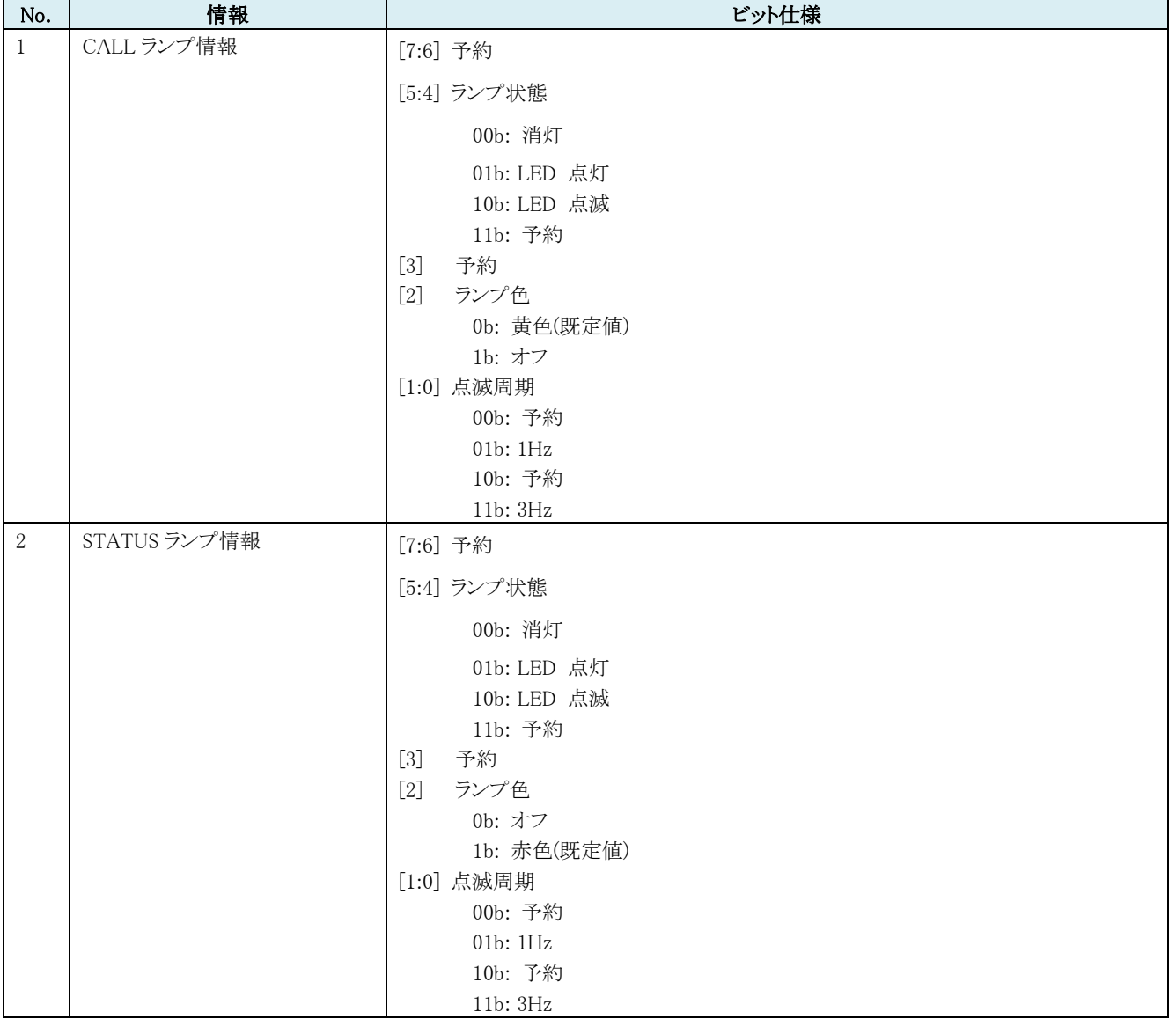

### 表 2-1 ランプ状態取得仕様

STATUS ランプの点滅有無の判定は、2 バイト目の[5]ビットで判定します。

#### ・コマンド実行例

(1) STATUS ランプが点滅していない場合

\$ipmitool –I lanplus -H 192.168.0.100 -P "password" raw 0x30 0x12 00 04

(2) STATUS ランプ点滅している場合(エラー発生中)

\$ipmitool –I lanplus -H 192.168.0.100 -P "password " raw 0x30 0x12 00 27

(3) BMC から応答が無い場合

```
$ipmitool –I lanplus -H 192.168.0.100 -P "password " raw 0x30 0x12
Error: Unable to establish LAN session
Unable to send RAW command (channel=0x0 netfn=0x30 lun=0x0 cmd=0x12)
```
(4) BMC のパスワードが間違っている場合

```
$ipmitool –I lanplus -H 192.168.0.100 -P "password " raw 0x30 0x12
Activate Session command failed
Error: Unable to establish LAN session
Unable to send RAW command (channel=0x0 netfn=0x30 lun=0x0 cmd=0x12)
```
# <span id="page-7-0"></span>4 CALL ランプ制御方法

下記の ipmitool のコマンドを実行して確認します。

・外部 LAN 経由で確認する場合

\$ipmitool -I lanplus -H <BMC の IP アドレス> -P <パスワード> raw 0x30 0x13 0x00 0xXX

・サーバブレード内で確認する場合(root 権限で実行)

### #ipmitool raw 0x30 0x13 0x00 0xXX

※サーバブレード内で確認する場合は、ipmi サービスを動作させておく必要があります。

### 0xXX 部は下表の仕様で指定します。

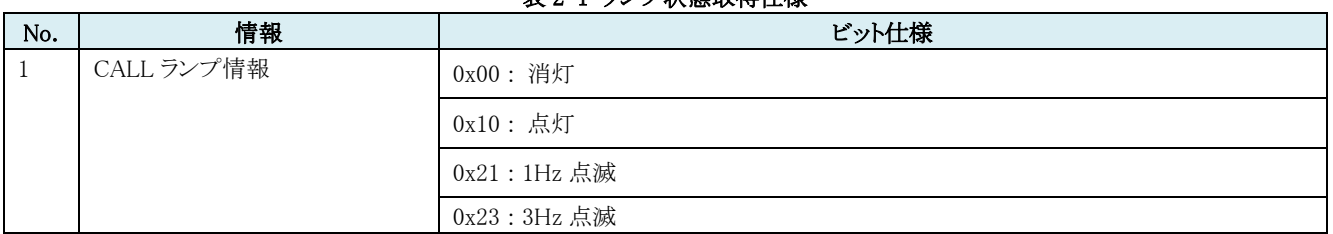

### 表 2-1 ランプ状態取得仕様

### ・コマンド実行例

(1) CALL ランプを点灯させる場合

\$ipmitool –I lanplus -H 192.168.0.100 -P "password" raw 0x30 0x13 0x00 0x10 (何も表示されません)

(2) CALL ランプを消灯させる場合

\$ipmitool –I lanplus -H 192.168.0.100 -P "password " raw 0x30 0x13 0x00 0x00 (何も表示されません)

## <span id="page-8-0"></span>5 ハードウェアイベントログ取得方法

### <span id="page-8-1"></span>5-1イベントログの取得

サーバブレードはメインボード上の温度や電圧などを監視するセンサが搭載されております。センサはイベントが発生するとログを記録 します。

管理マシン(Linux)、もしくはサーバブレード(Linux)内からサーバブレードのイベントログを取得する方法を以下に説明します。

・管理マシン(Linux)から外部 LAN 経由で確認する場合

\$ipmitool -I lanplus -H <BMC の IP アドレス> -P <パスワード> sel list

・サーバブレード(Linux)内で確認する場合(root 権限で実行)

#ipmitool sel list

※サーバブレード(Linux)内で確認する場合は、ipmi サービスを動作させておく必要があります。

#### (コマンド実行例)

・管理マシン(Linux)から外部 LAN 経由で確認する場合

```
$ipmitool -I lanplus -H 192.168.0.100 -P "password" sel list
   1 | MM/DD/YYYY | hh:mm:ss | <イベントログ・データ1>
   2 | MM/DD/YYYY | hh:mm:ss | <イベントログ・データ2>
   3 | MM/DD/YYYY | hh:mm:ss | <イベントログ・データ3>
…
```
・サーバブレード(Linux)内で確認する場合(root 権限で実行)

```
#ipmitool sel list
   1 | MM/DD/YYYY | hh:mm:ss | <イベントログ・データ1>
  2 | MM/DD/YYYY | hh:mm:ss | <イベントログ・データ2>
  3 | MM/DD/YYYY | hh:mm:ss | <イベントログ・データ3>
…
```
# <span id="page-9-0"></span>5-2 イベントログ一覧

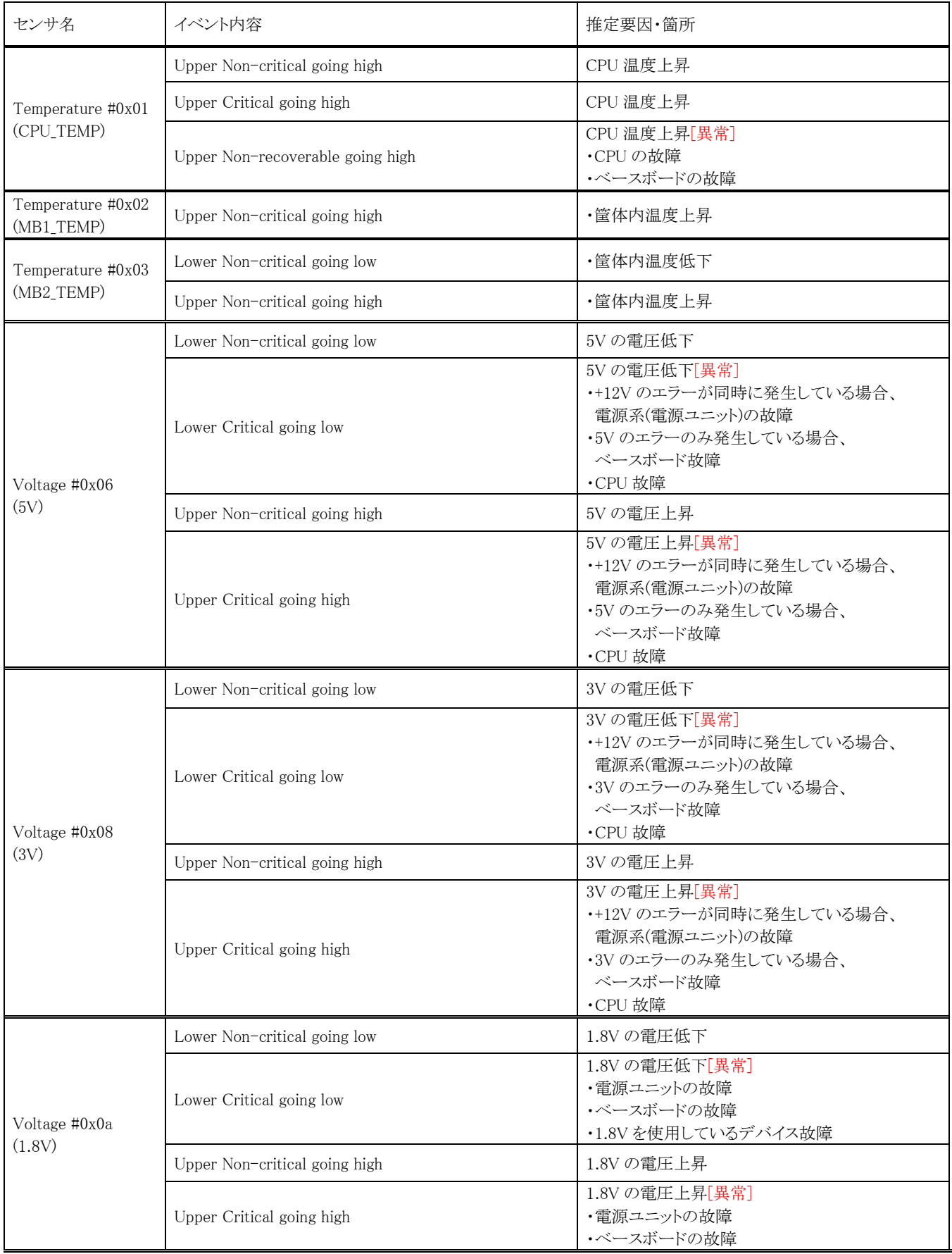

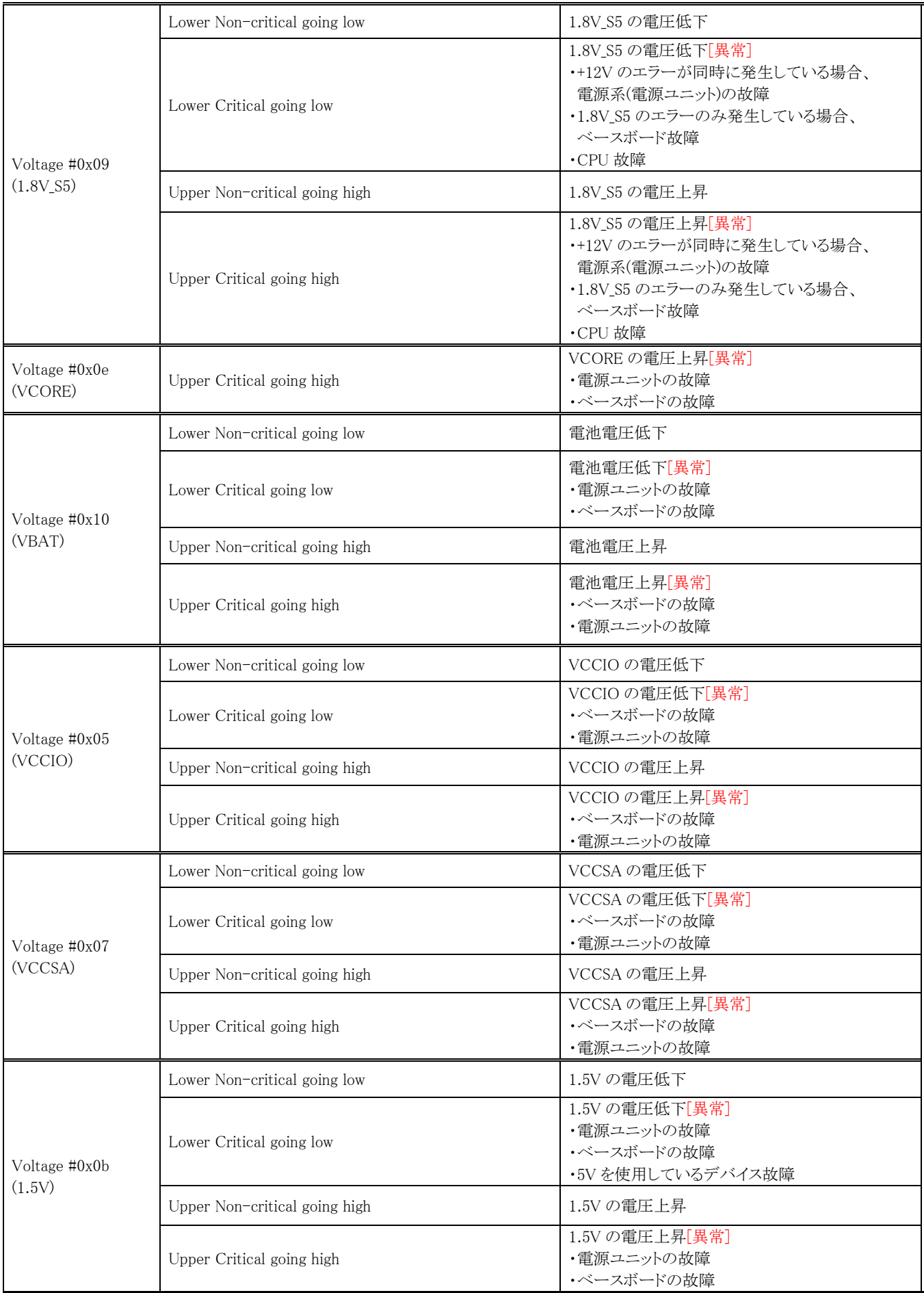

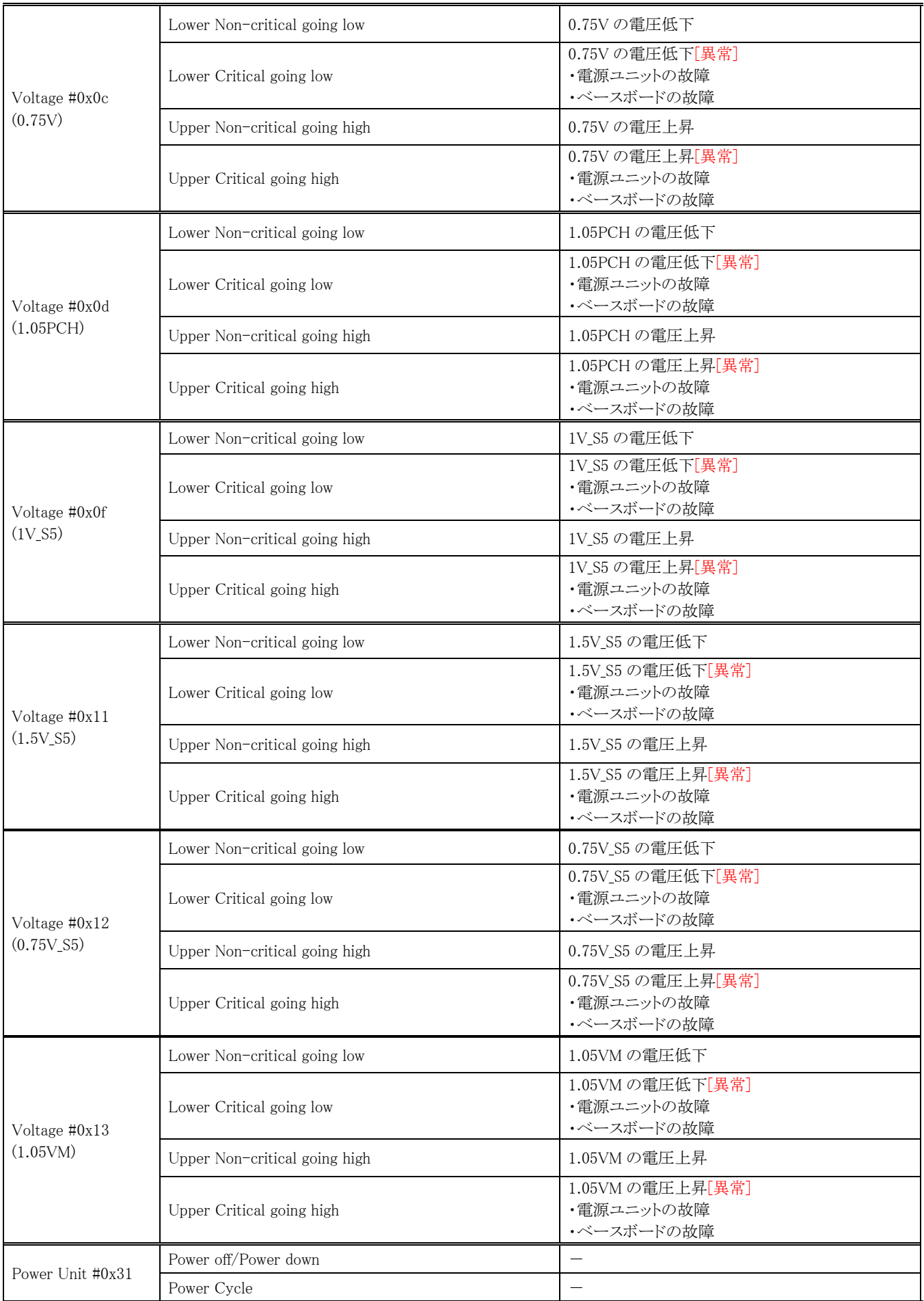

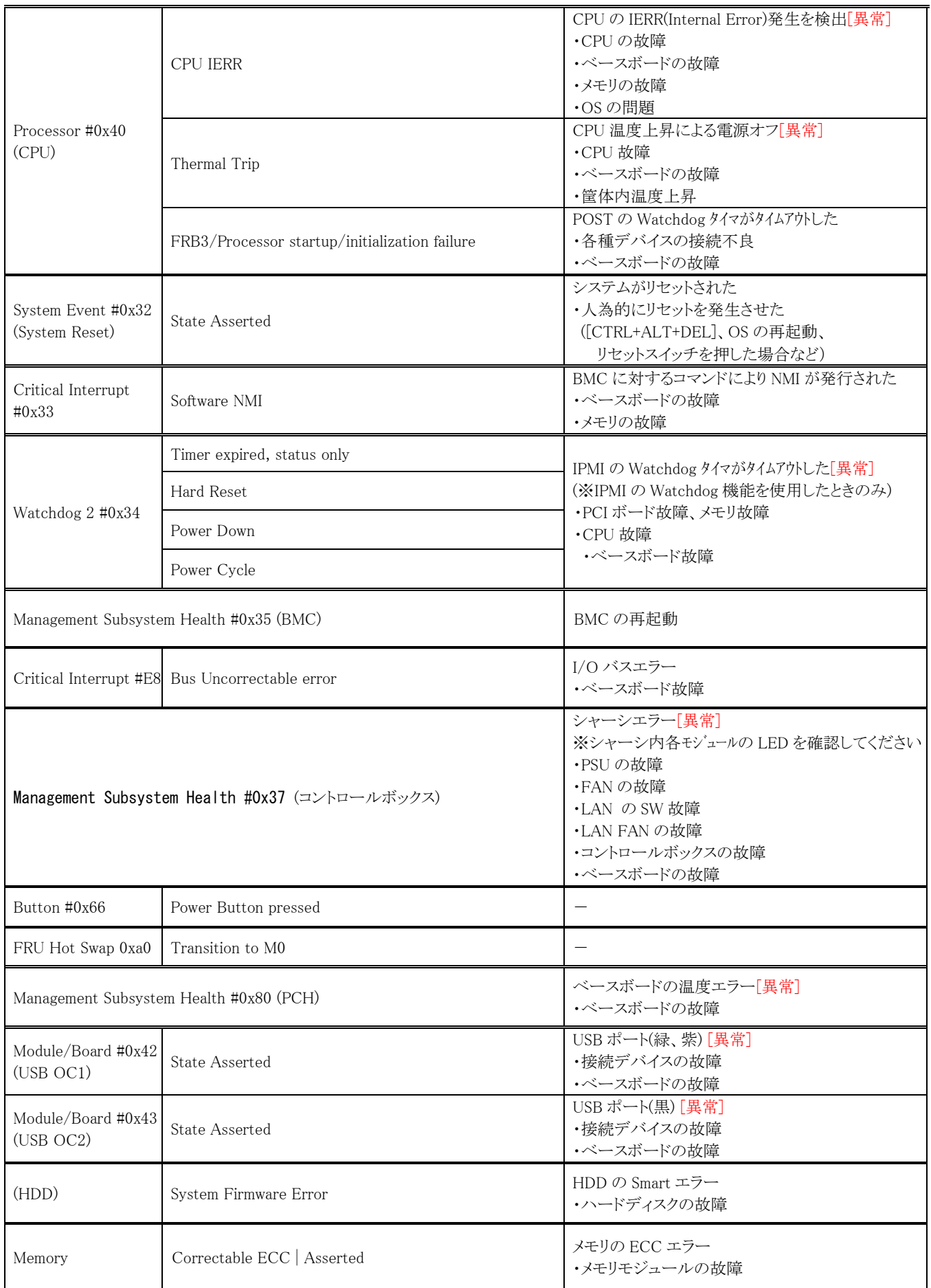

# <span id="page-13-0"></span>6 ハードウェア状態確認方法

サーバブレードはメインボード上の温度や電圧などを監視するセンサが搭載されております。管理マシン(Linux)、もしくはサーバブレー ド(Linux)内からセンサの監視状態を確認する方法を以下に説明します。

・管理マシン(Linux)から外部 LAN 経由で確認する場合

\$ipmitool -I lanplus -H <BMC の IP アドレス> -P <パスワード> sensor

・サーバブレード(Linux)内で確認する場合(root 権限で実行)

#### #ipmitool sensor

※サーバブレード(Linux)内で確認する場合は、ipmi サービスを動作させておく必要があります。

### (コマンド実行例)

・管理マシン(Linux)から外部 LAN 経由で確認する場合

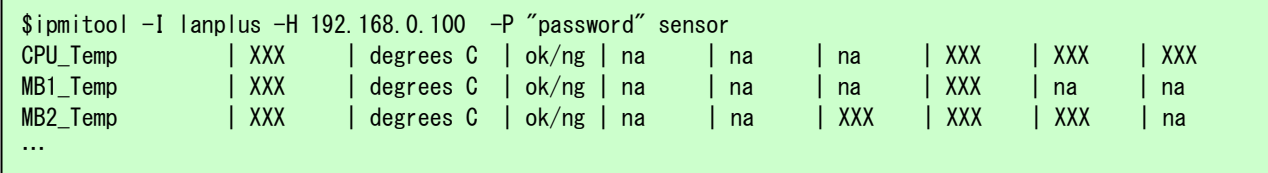

・サーバブレード(Linux)内で確認する場合(root 権限で実行)

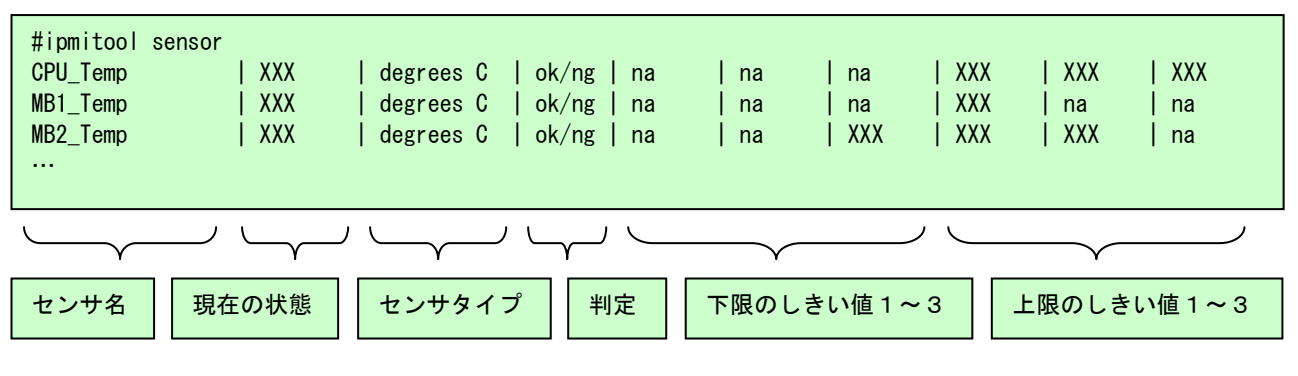

 センサ名 : メインボードを監視している各センサの名前 現在の状態 : センサが取得した現在の値 センサタイプ : センサの種類

判定 : 現在の状態が正常/異常か

下限のしきい値1~3 : 各センサがイベントログを出力する下限のしきい値

上限のしきい値1~3 : 各センサがイベントログを出力する下限のしきい値

※「現在の状態、判定、下限のしきい値1~3、および上限のしきい値1~3」に関して、センサタイプが「discrete」となっているセンサは 非サポートです。

## <span id="page-14-0"></span>7補足

### <span id="page-14-1"></span>7-1 ipmi サービスと ipmitool のインストールと設定について

### (1) ipmi サービスのインストールと開始

「chkconfig --list|grep ipmi」コマンドによりインストール済みであるかを確認することが出来ます。インストール済みの場合、ipmi サービス の稼働状態(On/Off)が表示されます。

(実行例)

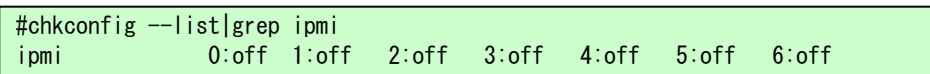

インストールされていない場合、OpenIPMI-lib、xinetd、OpenIPMI のパッケージのインストールが必要となります。yum によるオンラインイ ンストールを行うか、またはLinuxディストリビューションパッケージメディア内にあるパッケージファイルをインストールしてください。下記は、 rpm パッケージファイルからのインストール例です。

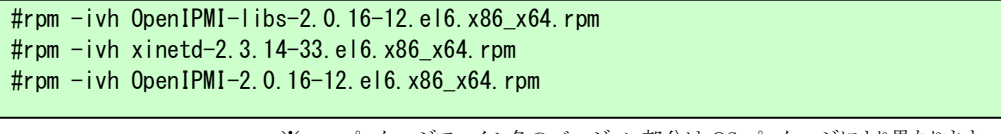

※rpm パッケージファイル名のバージョン部分は OS パッケージにより異なります。

ipmi サービスのインストールを確認したら、「service ipmi start」コマンドにより ipmi サービスを開始します。 (実行例)

#service ipmi start Starting ipmi drivers and the state of the state of the state of the state of the state of the state of the state of the state of the state of the state of the state of the state of the state of the state of the state of t

### (2) ipmitool のインストール

yum によるオンラインインストールを行うか、または Linux ディストリビューションパッケージメディア内にあるパッケージファイルからインスト ールしてください。下記は、rpm パッケージファイルからのインストール例です。

#rpm -ivh ipmitools-1.8.11-12.el6.x86\_x64.rpm

※rpm パッケージファイル名のバージョン部分は OS パッケージにより異なります。

### (3) BMC への IP アドレス設定

BMC に対して IP アドレス、サブネットマスク、および Default Gateway IP アドレスの設定を行います。現在の設定は「ipmitool lan print」コ

マンドで確認することが出来ます。

#### (実行例)

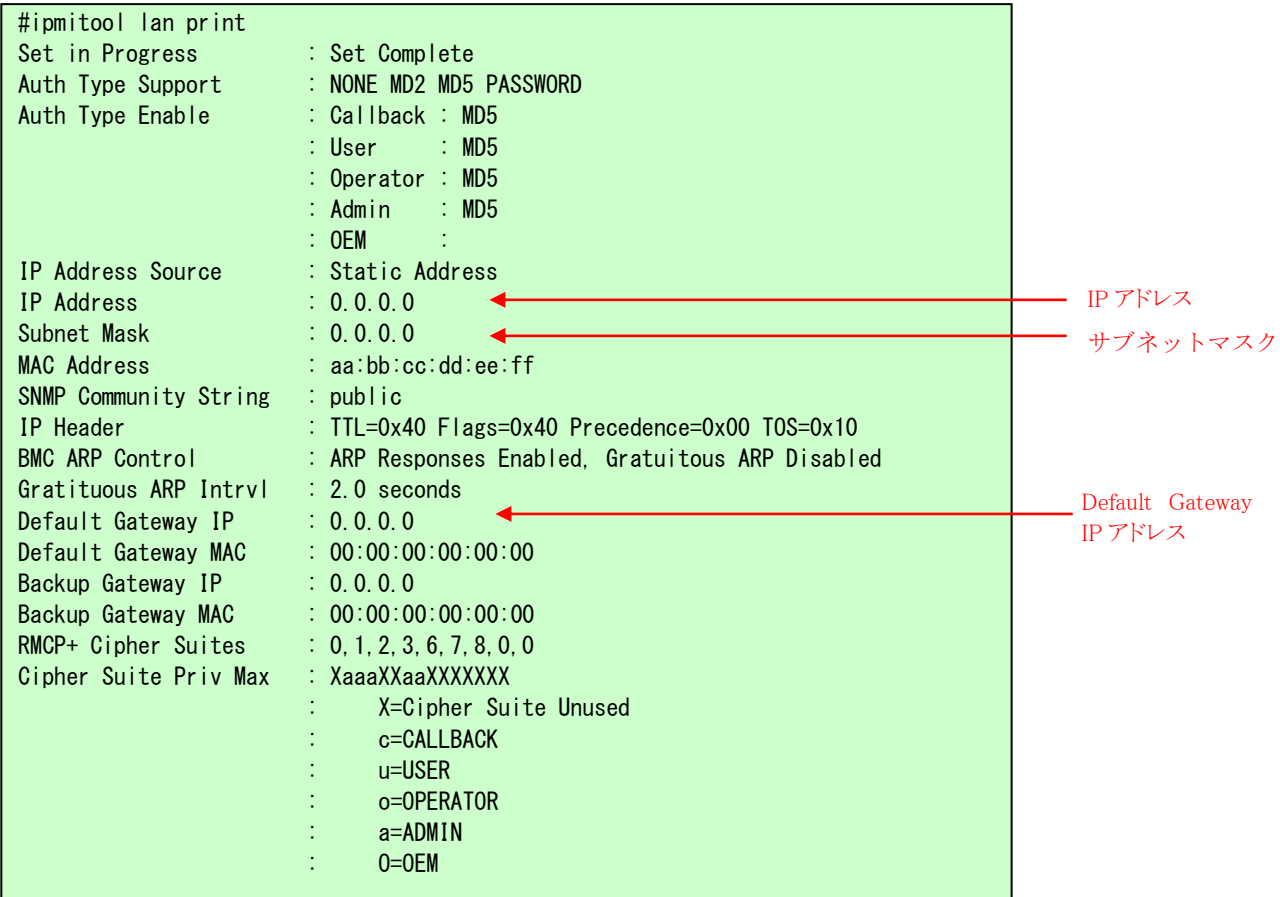

「ipmitool lan set 1 ipaddr <IP アドレス>」コマンドにより IP アドレスを設定します。HA8000-bd/BD10 では、BMC 用 IP アドレス(OS に設定さ

れているものと異なる IP アドレス)を設定してください。

(実行例)

#ipmitool lan set 1 ipaddr 192.168.0.100 Setting LAN IP Address to 192.168.0.100

「ipmitool lan set 1 netmask <サブネットマスク>」コマンドにてサブネットマスクを設定します。

(実行例)

#ipmitool lan set 1 netmask 255.255.255.0 Setting LAN Subnet Mask to 255.255.255.0

「ipmitool lan set 1 defgw ipaddr <Default Gateway IP アドレス>」コマンドにて Default Gateway IP アドレスを設定します。 (Default Gateway

を使用しない場合は、0.0.0.0 を設定してください。)

(実行例)

#ipmitool lan set 1 defgw ipaddr 192.168.0.1 Setting LAN Default Gateway IP to 192.168.0.1

### (4) BMC への IPMI パスワード設定

「ipmitool lan set 1 password 'PASSWORD'」コマンドにて BMC に対して IPMI パスワードを設定します。パスワードは半角のアルファベット、 数字、記号を使用して、長さ 16 文字までの任意の文字列を設定してください。 (大文字と小文字は区別されます。) パスワードは忘れないようにしてください。パスワードを忘れた場合、再設定が必要となります。

### (実行例)

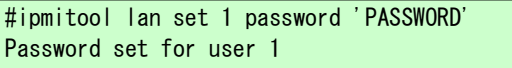

以上で、サーバブレード側の設定は完了です。(サーバブレードを電源オフしても設定は保持されます。)

今後、設定を変更する必要がなければ「ipmi サービス」を停止しておきます。

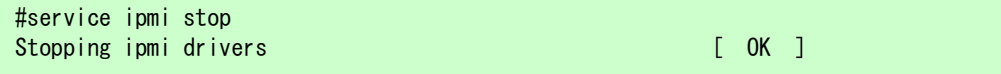

### <span id="page-16-0"></span>7-2エラーメッセージ一覧

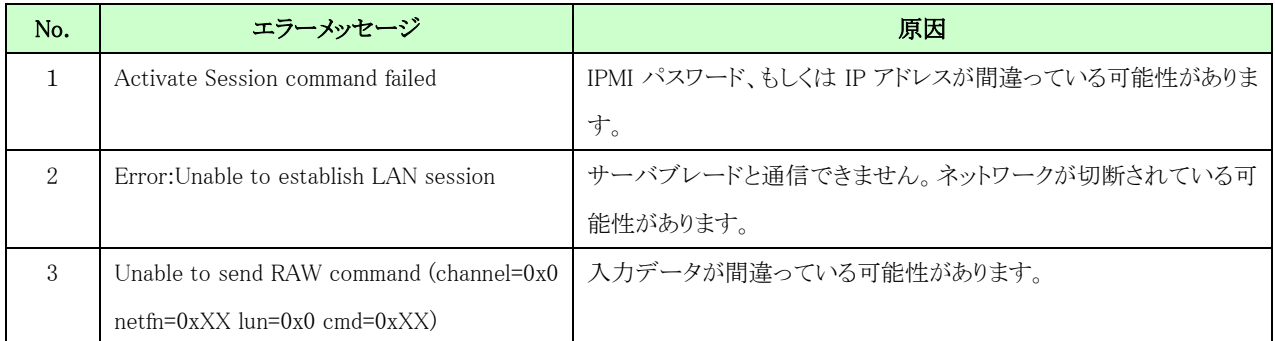

# <span id="page-17-0"></span>Appendix

### ■ 参考文献

j

- ・IPMI仕様 <http://www.intel.com/design/servers/ipmi/>
- ・IPMITool <http://sourceforge.net/projects/ipmitool>
- ・OpenIPMI <http://sourceforge.net/projects/openipmi/>

# 株式会社 日立製作所

j

# 情報・通信システム社

# IT プラットフォーム事業本部

### 〒259-1392 神奈川県秦野市堀山下1 番地

### © Hitachi,Ltd.2014.All rights reserved.